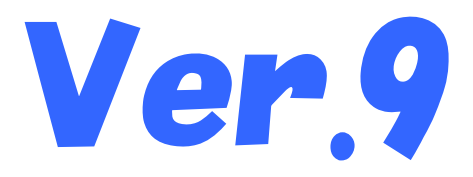

# 国保中央会介護伝送ソフト 更新プログラム インストールマニュアル 簡易入力ソフト

### 目次

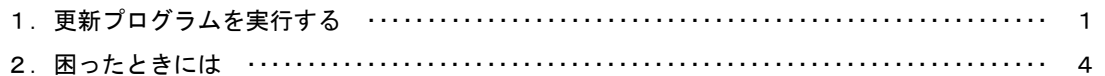

国民健康保険中央会

## 1.更新プログラムを実行する

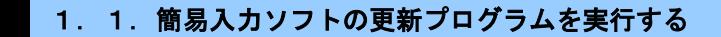

### マヒント!

以下の方法により更新プログラムを入手することができます。

①簡易入力ソフトVer.9の「プログラム更新」を使用して更新プログラムを入手する方法 インターネットに接続した状態で、簡易入力ソフト起動時に更新プログラムを自動的にダウンロードします。

②国保中央会ホームページから更新プログラムを入手する方法 以下の国保中央会ホームページにアクセスし、更新プログラムをダウンロードして入手することができます。 URL: https://www.kokuho.or.jp/kaigosoft/jigyosho\_ver9/index.html 手順:上記URLより更新プログラムをダウンロードし、任意の場所(c:¥temp等)に保存してください。 保存した更新プログラムをダブルクリックして実行してください。 【更新プログラムのファイル名】YYMMDD\_5128\_Update\_LNNN.exe (※YYMMDDはホームページへの掲載日[例:210423]、NNNはバージョン番号[例:901]を示します。)

<注意 必ず管理者権限が付与されているユーザーアカウント(例:Administrator)でログインして行ってください。

⚠注意

更新プログラムの実行時は、セキュリティ対策ソフトを一時的に停止してください。 (停止方法については、メーカーへお問合せください)

⚠注意 更新プログラムを実行する前に、必ずデータのバックアップを取得してください。 ※バックアップ手順は、各操作マニュアル[バックアップとリストア]の[データをバックアップするには]を 参照してください。

<u> A</u> 注意 更新プログラムを実行する前に、全てのプログラムを終了してください。

インターネットに接続した状態で、新しい更新プログラムがあると、簡易入力ソフト起動時にメッセージが表示されます。

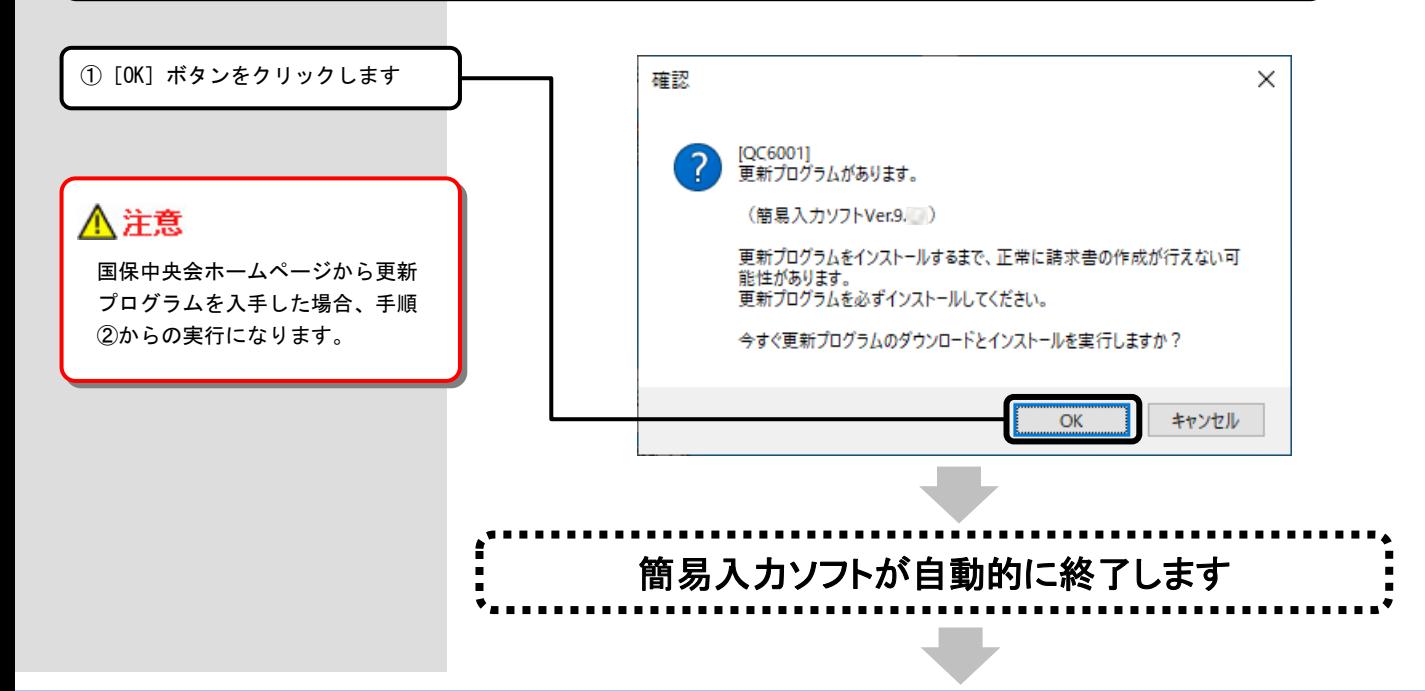

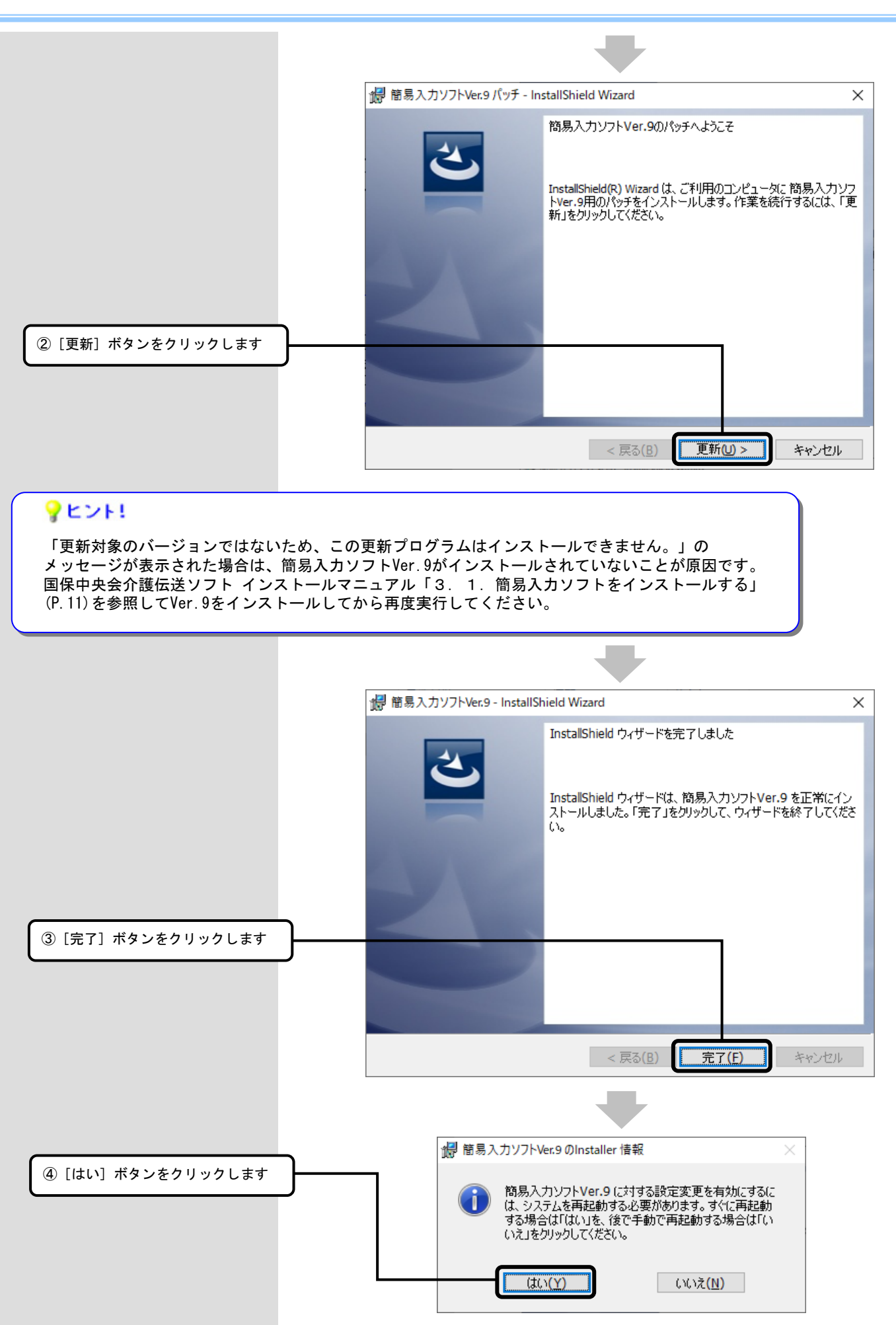

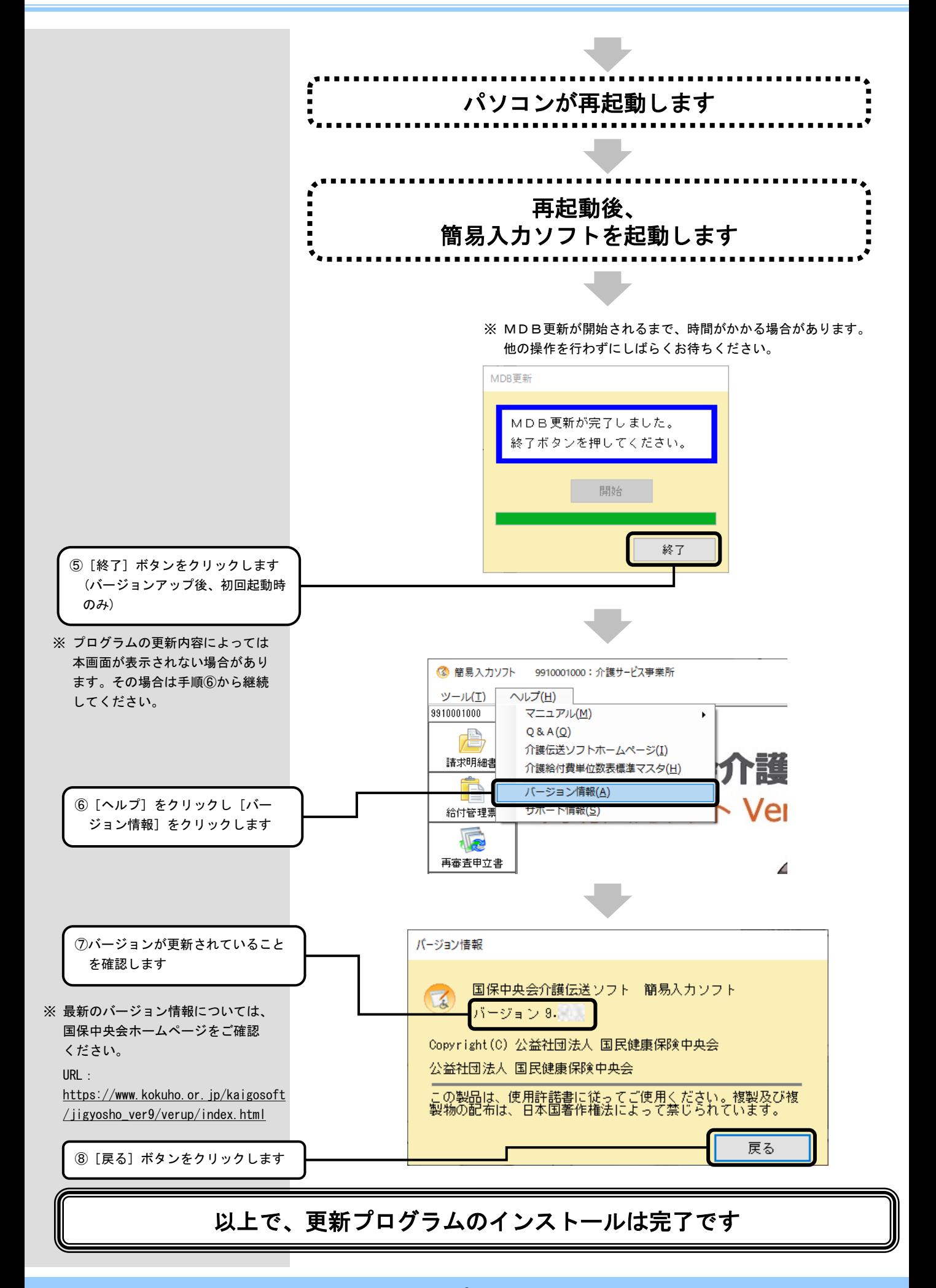

2. 困ったときには

2.1.インストール中にエラーが発生したら

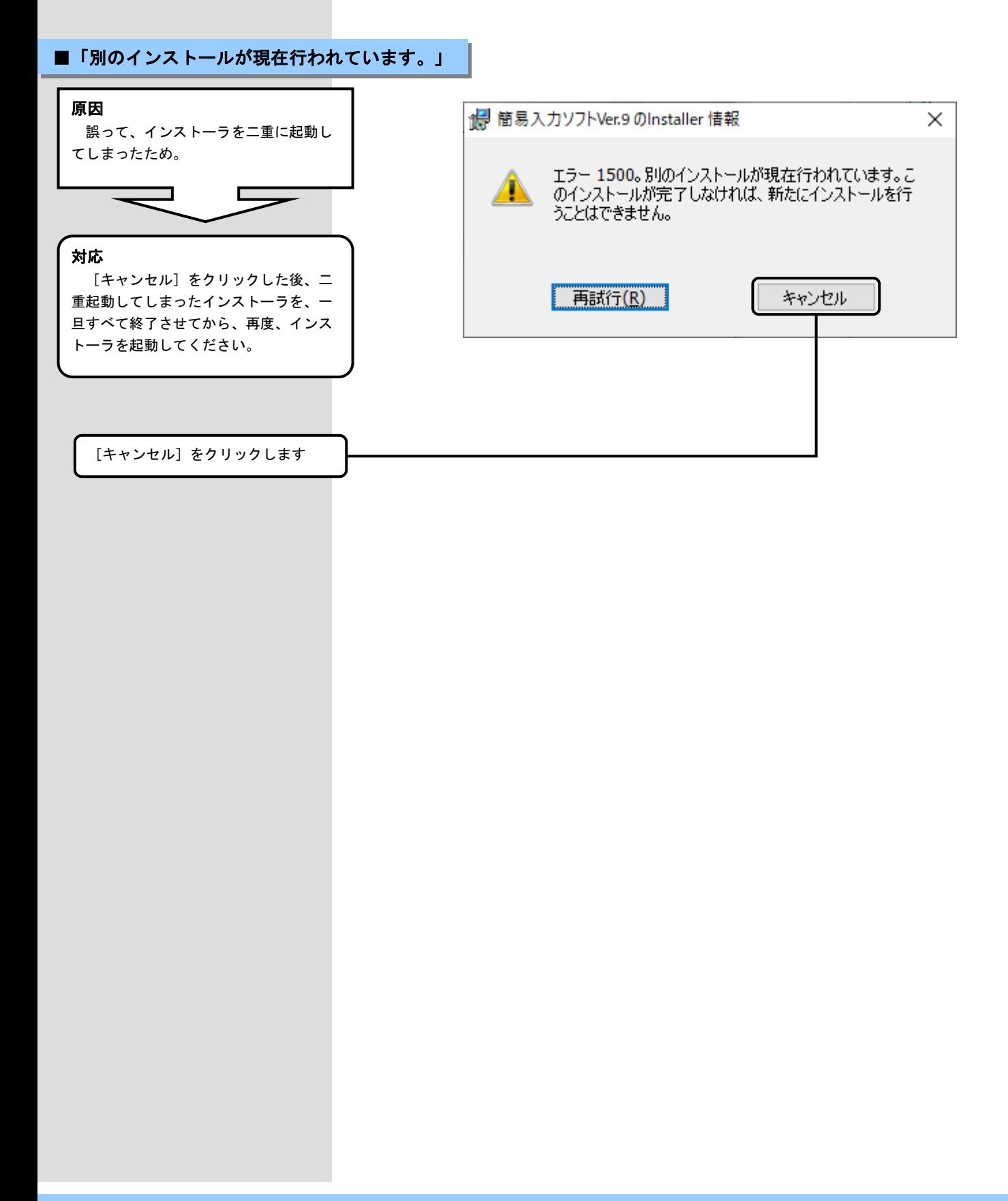

#### 2. 2. インストール実行時に「ユーザーアカウント制御」画面が表示されたら

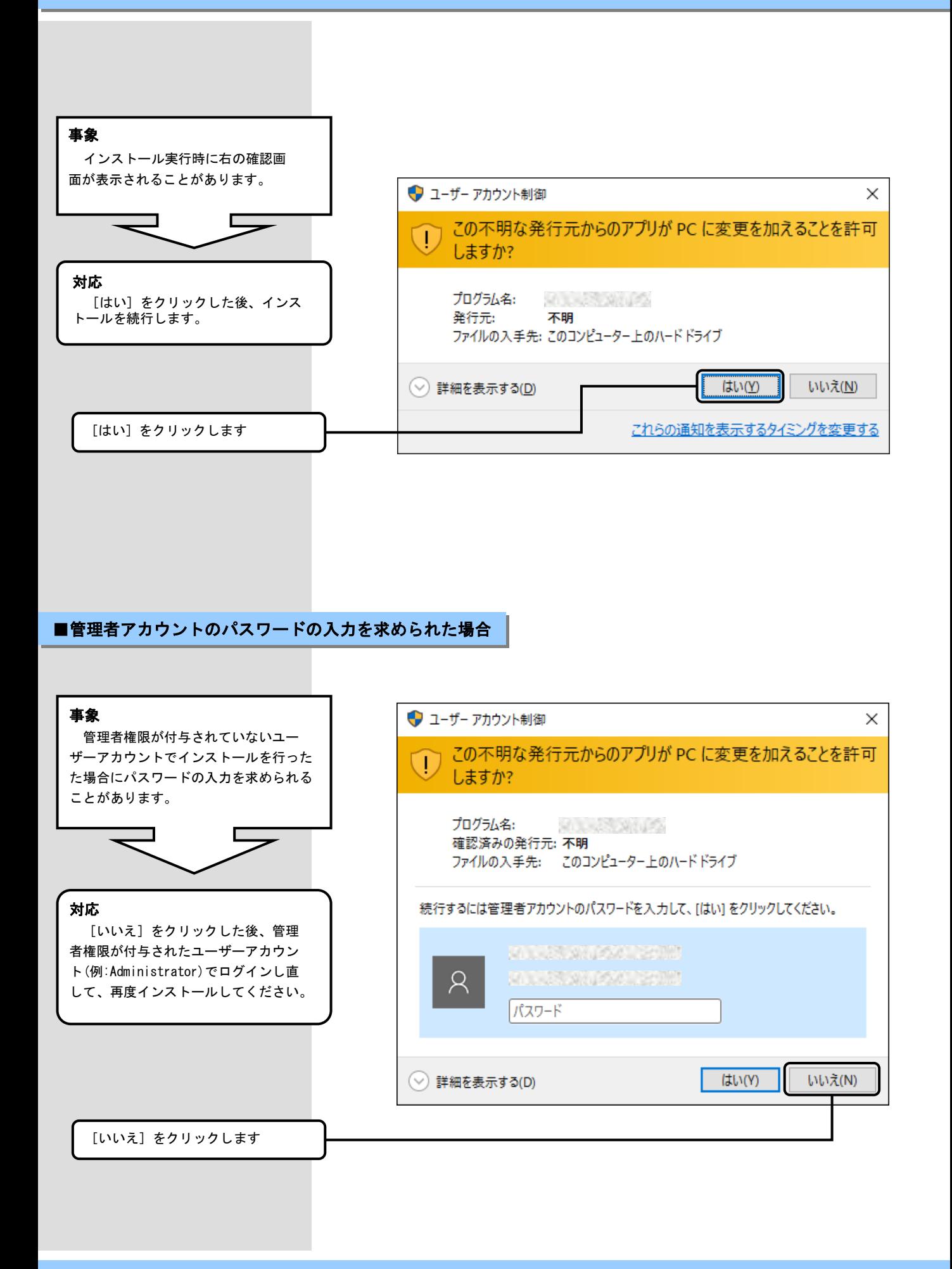

2.3.更新プログラムを実行した後に「このプログラムは正しく・・・可能性があります」画面が表示されたら

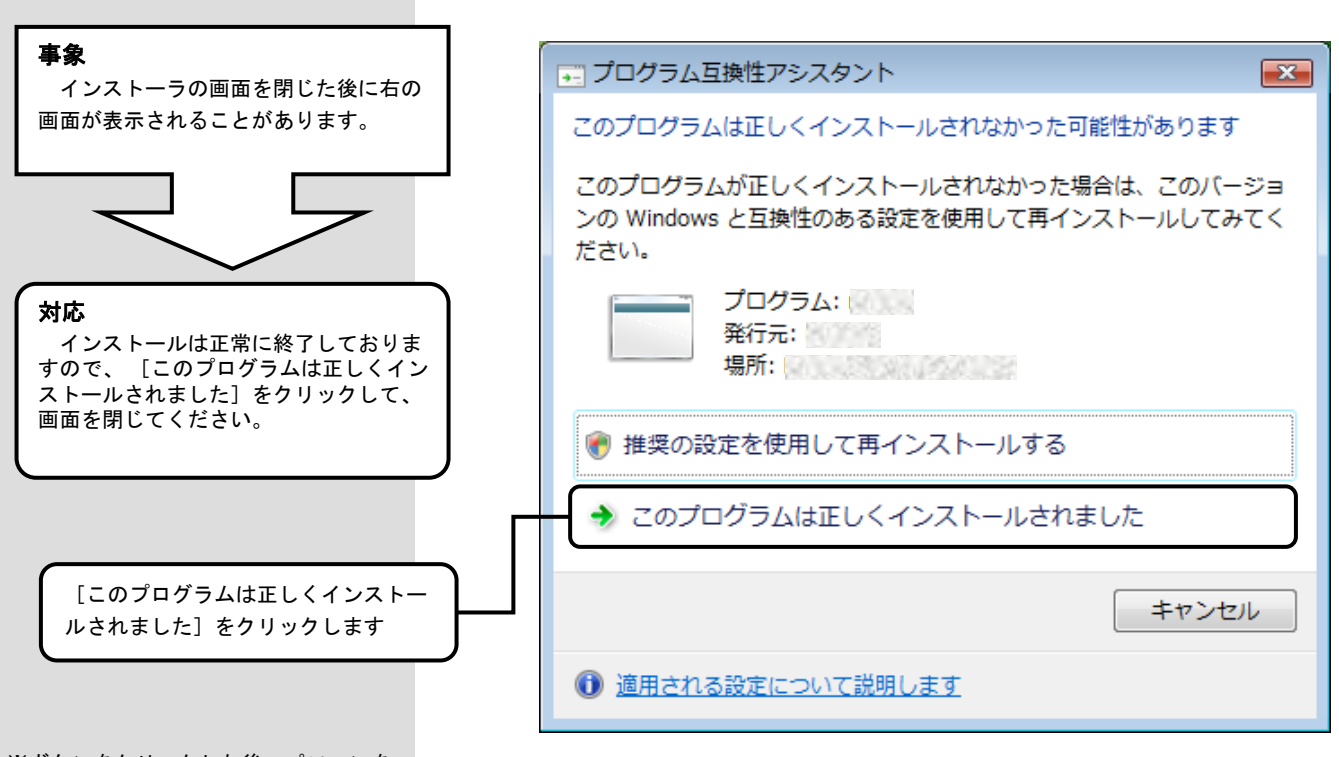

※ボタンをクリックした後、パソコンを 再起動し、簡易入力ソフトを起動後に 「1.1.簡易入力ソフトの更新プロ グラムを実行する」(P.3)の手順を実施 しバージョンを確認してください。